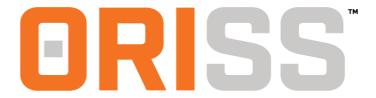

# **Help Document Links:**

### **Home Page**

Tab Layout
Quick Reports
User Options
Ouick Links

### **Purchase Orders**

Purchase Order Search
Purchase Order Summary
Purchase Order Detail

### **Invoices**

Invoice Menu Screen
Invoice Search Section
Invoice Summary
Invoice Detail
Create Invoice Section
Create a Blank Invoice
Create Invoice from Purchase Order
Create Invoice from a Template
Create Invoice Window

### **Invoice Templates**

Invoice Template Menu Screen
Invoice Template Search
Invoice Template Summary
Invoice Template Detail
Create Invoice Template
Create a Blank Template
Create Template from Existing Invoice
Create Invoice Template Window

### **Registrations**

<u>Login Screen</u>
<u>If you are a registered ORISS user</u>
<u>Initial Registration</u>
<u>If you are not a registered ORISS user</u>

<u>Initial Sign-Up Registration Form</u> <u>Section 1: Application Information</u>

Section 2: Company Contact Information

Section 3: Company Information

<u>Section 4: Default Invoice Remit-to Information</u> Section 5: Default Invoice Shipped From Address

Section 6: ORISS Billing Information

Additional Registrations

### **Change Subscription**

Changing Subscription from Lite to Full version

### Home

### **ORISS Module Tabs**

The Home Page is accessed immediately after logging into ORISS. The Home Page is the launching point to all functions in ORISS. It also serves as a dashboard for current system summary information, providing access to the general information about your company that sets parameters for ORISS operations.

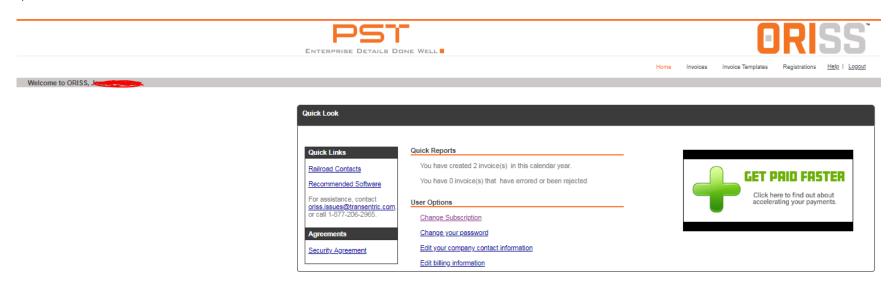

- **Home Tab:** Click on this tab to get general information about your company that sets parameters for ORISS operations.
- **Purchase Orders Tab (Only visible to Full customers):** Click on this tab and you will be transferred to the Purchase Orders menu screen. From that screen you can search for purchase orders using a number of different selection options.
- **Invoices Tab:** Click on this tab and you will be transferred to the Invoice menu screen. From that screen you can search for invoices using a number of different selection options. Also, you can create and submit invoices to railroads that you're registered with.
- **Invoice Templates Tab:** Click on this tab and you will be transferred to the Invoice Template Menu screen. From that screen you can search for existing Invoice Templates using various search options. Also, you can create an invoice template to invoice from.
- **Registrations Tab:** Click on this tab and you will be transferred to the Registrations Menu screen. From that screen you can do various things such as create a new registration, modify an existing registration, or view a pending registration.

### **Quick Reports**

The Quick Reports section presents a dashboard for commonly used ORISS reports. The Quick Reports are:

### Quick Reports

- 2 Purchase Order(s) have not been invoiced.
- 0 Purchase Order(s) have not been acknowledged.
- 0 Registration(s) are pending.
- # of Purchase Orders(s) have not been invoiced: If you click on this link, the Purchase Order's window is displayed with a list of only those Purchase Orders that have not yet been invoiced.
- # of Purchase Order(s) have not been acknowledged: If you click on this link, the Purchase Order's window is displayed with a list of only those
  Purchase Orders that have not yet been reviewed. When you review or open a Purchase Order for the first time, an acknowledgement is automatically
  transmitted to the sending Railroad.
- # of Registration(s) pending: If you click on this link, the Registrations window is displayed with a list of your registration requests that have not yet been approved.

### **User Options**

User options allow the user to update their current user information. The User Options are:

### User Options

Change Subscription

Change your password

Edit your company contact information

Edit billing information

- Change Subscription: Click on this link to change your current subscription type (Lite Free or Full Paid Version) For more details click here
- Change your password: Click on this link to change your current ORISS password. The Change Password window is displayed to make the change.

- Edit your company contact information: Click on this link to update your ORISS user contact information. The Contact Information window is displayed to make the changes.
- Edit billing information: Click on this link to update your ORISS billing information. The Edit Billing Information window is displayed to make changes.

### **Quick Links**

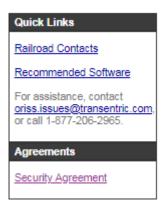

- Railroad Contacts: Click on this link to display a list of railroad contacts for all Railroad Companies registered in ORISS.
- **Recommended Software:** Click on this link to display a list of recommended software to use in conjunction with the ORISS website. The list provides links to the various software vendors who provide free downloads of their products.
- Assistance and Contact Information: The contact information provides information for ORISS assistance.
- Security Agreement: Click on this link to display a PDF copy of the "RIGHT TO ACCESS AND USE WEBSITE AGREEMENT".

# **Purchase Orders**

### Purchase Order Search

The following window is used to search for Purchase Orders using a number of different selection options. You can request a single Purchase Order, or you can request a list of Purchase Orders that match certain selection options.

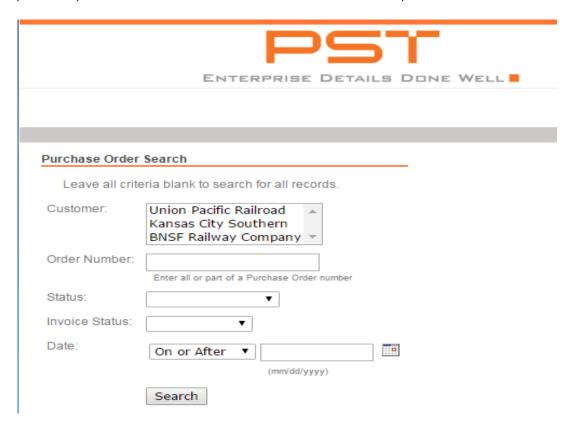

The purchase order selection options and their descriptions are:

- **Customer:** A list of the Railroads with whom you have registered to receive Purchase Orders from is displayed in this text-box. Click on a customer name to limit the search to only Purchase Orders received from that Railroad.
- Order Number: To display a specific Purchase Order, enter the P/O number in this field.
- Status: Click on this field to display the two Status options:

Acknowledged - Select this option to display only those Purchase Orders for which an acknowledgement message has already been transmitted back to the sending Railroad.

*Unacknowledged* - Select this option to display only those Purchase Orders that have not yet been reviewed. (When a P/O is reviewed, or opened for the first time, an acknowledgement message is automatically transmitted back to the sending Railroad).

• **Invoice Status:** Click on this field to display the two Invoice Status options:

Invoiced - Select this option to display only those Purchase Orders for which an Invoice has already been transmitted to the sending Railroad.

Not Invoiced - Select this option to display only those Purchase Orders for which you have not yet created an Invoice.

- **Date:** Select this option to limit the search to Purchase Orders received during a specified time period. Click on the first text box to select either the Before or After options. Then, enter the date reference (in mm/dd/yyyy format) in the second field. You can also click on the calendar icon to display a Pop-up Calendar to select a date.
- **Search:** After selecting your search options (if any), click on this button to process your request. A Purchase Order Summary is displayed with a list of any P/O's that matched your selection options.

## **Purchase Order Summary**

The Purchase Order Summary will appear after you click search. It displays a list of Purchase Orders (if any) that match your specified search options.

The Search Filter text box identifies the search options that you selected.

## **Purchase Order Summary**

The following Purchase Orders were retrieved. Search Again

| Search Filter   |     |
|-----------------|-----|
| Customer:       | Any |
| Order Number:   | Any |
| Status:         | Any |
| Invoice Status: | Any |
| Date:           | Any |

When you view a Purchase Order, it will be automatically acknowledged.

This box shows purchase orders that match your search options. To display a Purchase Order, click on the specific Purchase Order Number.

| <u>Customer</u>        | <u>Number</u> | <u>Date</u> ↓ | <u>Acknowledged</u> |
|------------------------|---------------|---------------|---------------------|
| Union Pacific Railroad | OM282374CE    | 09/30/2016    | yes                 |
| Union Pacific Railroad | OM282358CE    | 09/30/2016    | yes                 |

### **Purchase Order Detail**

The Purchase Order Detail window will appear if you click on a specific Purchase Order number. It displays a specific Purchase Order as received from the sending Railroad Company. You can view the entire Purchase Order by using the browser scroll bars on the side and bottom of the browser window.

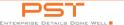

Invoice Templates Registrations Help | Logout

Purchase Order Detail

Create Invoice from this Order View Invoices for this Order Print this Order

UNION PACIFIC RAILROAD CODE: UPRR
CODE: UPRR
SPIPE OF THE NOT
1400 DOUGLAS ST. STOP 0780
ORMAN, NC 68179
BUYER NAME OR DEPARTMENT THIS SEKMISTRZ
Phone: 4025448304
Fax: 402233330

Ship to: UNION PACIFIC RAILROAD COMPANY Code: Care of: MICHAEL T. MOORE

, 4300 W BETHANY RD NORTH LITTLE ROCK, AR 721173302 RECEIVING DOCK: MICHAEL T. MOORE Phone: (501) 373-2240

Bill to: EDI INVOICING SUBMIT 810 Code: Care of:
OR ORISS DETAILS AT UPRR.COM
SUPPLIERS, INVOICE SUBMITTAL
OMAHA, NE 681011608 Order Number Date Purpose Type

In executing this Purchase Order contract, reference UP Terms and Conditions, http://www.up.com/suppliers/terms/index.htm Also note UP Supplier Code of Conduct: Tc. http://www.up.com/suppliers/code\_of\_conduct/index/htm

Supplier Name: ORR SAFETY CORPORATION Code: 076638 ATTN: CINDY SHERROW 100 NW PLAZA DRIVE RIVERSIDE, MO 64150

Route Via:
MANDATORY ROUTING INSTRUCTIONS VENDOR PLEASE VISIT UPRR ROUTING G INSTRUCTIONS AT HTTP://WWW.UP.COM/SUPPLIERS/ S/UPROUTING/INDEX.HTM

Payment Terms:
Percent Discount: 1.00
Discount Days: 10
Net Days: 30
Type: BASIC DISCOUNT OFFERED
Based On: INVOICE RECEIPT DATE

| PO Line<br>Number                                              | Quantity                                                         | Unit        | Product                                                                                                    | Basis    | Unit<br>Price | Total    |
|----------------------------------------------------------------|------------------------------------------------------------------|-------------|----------------------------------------------------------------------------------------------------|----------|---------------|----------|
|                                                                | 1                                                                | EA          | Purchaser's Neumbar: B0002010  Vendor's Part Neumber: B0002010                                                                                                    | CONTRACT | \$ 4.14       |          |
| 001                                                            |                                                                  |             | ANTI FOG BGO2201 BLUE GOO ANTI FOG, ANTI STEAM GLASS AND LENS TREATMENT PAST FORM. 1/8 OZ CONTAINERS, FOR USE ON GLASS OR PLASTIC                                                                                                    |          |               | \$ 4.14  |
|                                                                | Delivery Sch                                                     | edule: REQU | EST SHIP NO LATER THAN: 1 EA 10/10/2016                                                                                                    |          |               |          |
| 002                                                            | 100                                                              | EA          | Purchase's Item Number: 30078410<br>Vendor's Part International Control of Control of Contr | CONTRACT | \$ 0.25       | \$ 25.00 |
| 002                                                            |                                                                  |             | ITW00001 SANITIZING WIPES ORR INDIVIDUALLY PACKAGED 100 PER BOX 4 BOXES OF 100 IN A CASE. MUST ORDER A MINIMUM OF 100.                                                                                                    |          |               | \$ 25.00 |
|                                                                | Delivery Schedule: REQUEST SHIP NO LATER THAN: 100 EA 10/15/2016 |             |                                                                                                    |          |               |          |
|                                                                | 2                                                                | BX          | Purchase's Item Number: 38093500<br>Vendor's Part Number: 08400100                                                                                                    | CONTRACT | \$ 3.27       |          |
| 003                                                            |                                                                  |             | TISSUE, LENS CLEANING, TOWELETTES, ANTI-STATIC, ANTI-FOG LENS WIPES, CONTAINS NO SILICONE 100 PER BOX                                                                                                    |          |               | \$ 6.54  |
|                                                                | Delivery Schedule: REQUEST SHIP NO LATER THAN: 2 BX 10/10/2016   |             |                                                                                                    |          |               |          |
|                                                                | ,                                                                | KT          | Purchaser's Item Number: 38379720 Vendor's Part Number: 08CLPWNTEROUT                                                                                                    | CONTRACT | \$ 10.98      |          |
| 004                                                            |                                                                  | N I         | OSCUPWINTEROIT, WHITEN WATCH KIT SUNGOKEN, CROC PAG, 10ML 9F 30, HANDWARMERS, HOT RODG STD 52 (1PR) LIP BALM, SPF 30, (1/EA) 2 OZ HAND SANTIZER, FLIP CASE, S8540 HAND GREAM, 30ML TUBE TRAVEL PACK, 10 SHEETS PER UNIT. ELECTROLYTE, ZERO MIXED BERRY OWNE STANLE OZ SPF 88AD, 2PL DOCK, 1 GALLON                                                                                                    | CONTRACT | \$ 10.90      | \$ 21.96 |
| Delivery Schedule: REQUEST SHIP NO LATER THAN: 2 KT 10107/2016 |                                                                  |             |                                                                                                    |          |               |          |
| Total Value of This Order is \$57.64                           |                                                                  |             |                                                                                                    |          |               |          |

The three processing links at the top of the Order are used as follows:

- Create Invoice from this Order: Click on this link to create an Invoice for this Purchase Order. The Create Invoice Section window is displayed and the Purchase Order information is transferred to the Invoice form.
- View Invoice for this Order: Click on this link to search the ORISS files for an Invoice associated with this Purchase Order. The Invoice Summary window is displayed with the results of the search.
- Print this Order: Click on this link to print a copy of the Purchase Order. Subsequent print options depend on your own system settings and are performed outside of ORISS.

Note: If you wish to have a purchase order deleted, contact Transentric. We can delete the purchase order, but only after being granted permission by the railroads first.

## **Invoices**

### Invoice Menu Screen

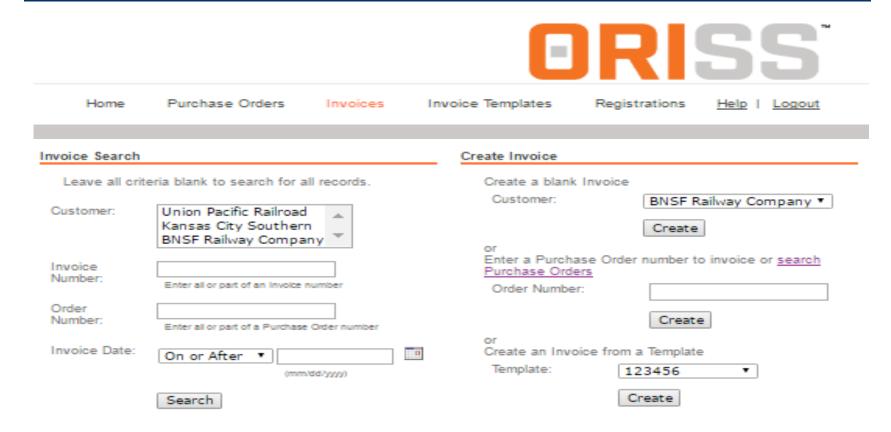

### **Invoice Search Section**

The Invoice Search section of the window is used to search for Invoices using a number of different selection options. You can request a single Invoice, or you can request a list of Invoices that match certain selection options. You may select as many or as few search options as you want. If no search options are selected, a list of all Invoices on file is displayed. Invoices remain in ORISS for approximately 150 days.

### Invoice Search

Leave all criteria blank to search for all records.

| Customer:          | Union Pacific Railroad<br>Kansas City Southern<br>BNSF Railway Company |   |
|--------------------|------------------------------------------------------------------------|---|
| Invoice<br>Number: | Enter all or part of an invoice number                                 |   |
| Order<br>Number:   | Enter all or part of a Purchase Order number                           |   |
| Invoice Date:      | On or After (mm/dd/yyyy)                                               | B |
|                    | Search                                                                 |   |

The Invoice selection options are:

- **Customer:** A list of the Railroads you have registered to send Invoices to is displayed in this text-box. Click on a Customer name to limit the search to only Invoices sent to that Railroad.
- Invoice Number: To display a specific Invoice, enter your Invoice Number in this field.
- Order Number: To display the Invoice for a specific Purchase Order, enter the P/O number in this field.
- **Date:** Select this option to limit the search to Invoices sent during a specified time period. Click on the first text box to select either the Before or After options. Then, enter the date reference (mm/dd/yyyy) in the second field. You can also click on the calendar icon to display a Pop-up Calendar to select a date.
- **Search:** After selecting your search options (if any), click on this button to process your request. An Invoice Summary is displayed with a list of any Invoices that matched your selection options.

### **Invoice Summary**

The Invoice Summary window displays a list of Invoices (if any) that matched your specified search options.

The Search Filter text box identifies the search options that you selected.

# Invoice Summary

The following Invoices were retrieved. Search Again

| Search Filter   |                        |
|-----------------|------------------------|
| Customer:       | Union Pacific Railroad |
| Involce Number: | Any                    |
| Order Number:   | Any                    |
| Involce Date:   | Any                    |

This box shows invoices that match your search options. To display an invoice, click on the highlighted Invoice Number.

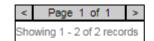

Payment Status: Please contact the Railroad directly for payment status. Railroad contacts are listed here

| Invoice<br>Status | Customer                | Invoice<br>Number      | Invoice Date<br>↓ | Order<br>Number | Created<br>Type | <u>Last Submitted</u><br><u>Date</u> |
|-------------------|-------------------------|------------------------|-------------------|-----------------|-----------------|--------------------------------------|
|                   | BNSF Railway<br>Company | XCSE1701-01            | 02/21/2017        | 46090640LC      |                 | 02/22/2017<br>09:49:03               |
|                   | BNSF Railway<br>Company | <u>lkasdfsdfdsf111</u> | 01/31/2017        | sfasdfasfsda1   |                 | 01/31/2017<br>08:29:34               |

### **Invoice Detail**

The Invoice Detail window displays a specific invoice as sent to the specific Railroad Company. You can view the entire invoice by using the browser scroll bars on the side and bottom of the browser window.

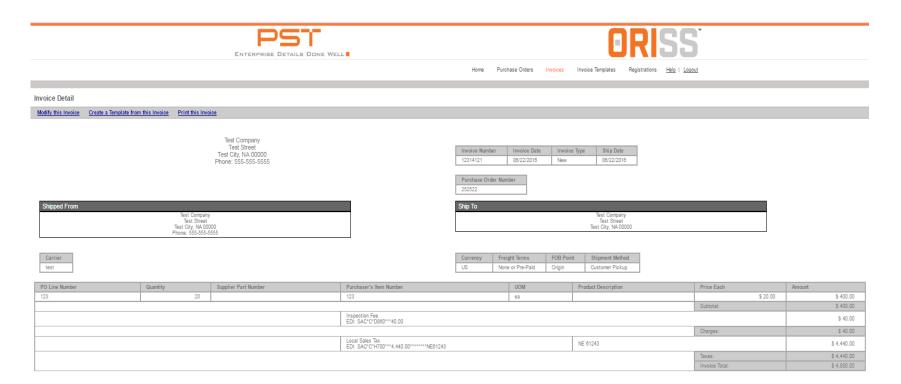

The five processing links at the top of the Invoice are used as follows:

- View Purchase Order: Click on this link to display the Purchase Order associated with this Invoice. The PO is displayed in the Purchase Order Detail window.
- **Modify this Invoice:** Click on this link to make corrections to this Invoice. After making the corrections you can re-send the Invoice to the appropriate Railroad.
- Create a template form this Invoice: Click on this link to create a Template from this Invoice. The Create Invoice Template window is displayed and the information from this Invoice is transferred to the Template form.
- **Print this Invoice:** Click on this link to print a copy of the Invoice. Subsequent Print options depend on your own system settings and are performed outside of ORISS.

Note: To delete an invoice the invoiced railroads accounts payable department will need to be contacted and if approved for deletion then the railroad will contact Transentric to delete it.

### Create Invoice Section

The Create Invoice section of the window is used to create and submit invoices to the Railroads that your Company has registered with.

If you are a full ORISS user, all of the options identified below are displayed. The "Purchase Order" option is not displayed if you are an "Invoice only" user.

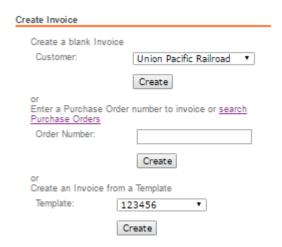

### Create a Blank Invoice

Select this option if you want to create a "blank" Invoice. When creating a "blank" Invoice you will need to manually enter all of the required Invoice detail.

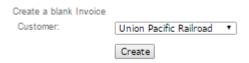

- 1. Click on the Customer drop-down box and click the name you wish to invoice.
- 2. Click on the Create button and then the Create Invoice window is displayed to enter the invoice details.

### **Create Invoice from Purchase Order**

Select this option if you want to create an Invoice from an existing Purchase Order. When you select this option, detailed information from the Purchase Order is transferred to the Invoice form. You will complete the Invoice by adding any additional required fields. You will also have the ability to modify any of the Purchase Order information on the Invoice form.

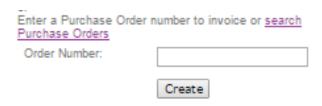

If you know the purchase order number:

- 1. Enter the PO number in the Order Number field.
- 2. Click on the Create button and the Create Invoice window will be displayed to enter the Invoice detail.

If you do not know the purchase order number:

- 1. Click on Search Purchase Orders link, and the Purchase Orders window will be displayed to enter your search options.
- 2. After finding the desired Purchase Order, you will see the option to "Create Invoice from this Order" on the Purchase Order Detail window.

## **Create Invoice from a Template**

Select this option if you want to create an Invoice using a previously created Invoice Template.

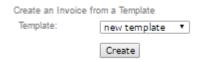

- 1. Click on the Template drop-down box, and select the desired Template.
- 2. Click on the Create button and the Create Invoice window will be displayed to complete the Invoice.

### Create Invoice Window

Note: If you are having trouble filling out the Invoice, contact the railroad you are trying to invoice. They, NOT Transentric, will know what information is needed and what goes where. The railroad contact information can be found on the Home page, under Quick Links.

Whether you create a blank invoice, an invoice from a purchase order, or an invoice from a template this Create Invoice window will appear once you click create.

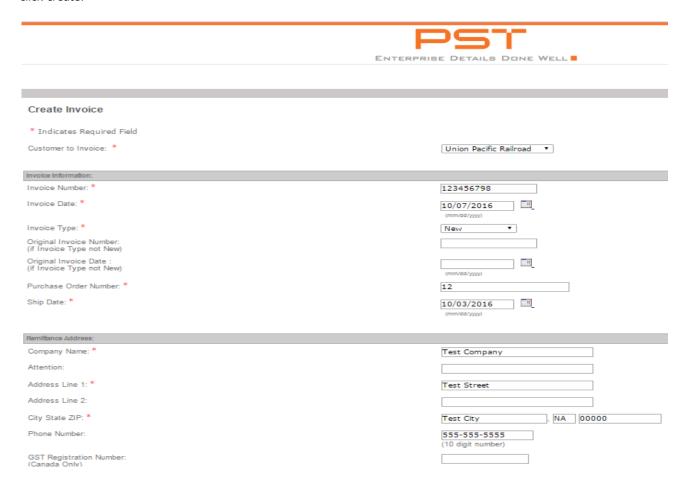

Most of the information on the Invoice is "freeform" input. That is, the information you enter is not validated. Before sending the Invoice to the Customer, be sure that you review and verify the complete Invoice.

There are eight sections to the invoice:

- 1. **Invoice Information:** This section is used to enter detailed information on the invoice. The fields include:
  - Number: Enter your Invoice number.
  - Date: Enter the Invoice Date in mm/dd/yyyy format, or you can click on the Calendar icon to display the Pop-up Calendar window to select a
    date.
  - o Type: Click on this text box to display the Type options. The industry definitions of the Invoice Types are:
    - New: Indicates that this is the original transmission of this Invoice for product or services.
    - Correction: Indicates that this Invoice replaces a previously transmitted Invoice.
    - Credit Memo: Indicates that this is a credit adjustment to a previously transmitted Invoice.
    - Debit Memo: Intended to be used for freight or other special charges that were not included in a previously transmitted Invoice. The
      Debit Memo is not used to adjust the price of a previously transmitted line item.
    - Material Credit: Indicates that this is a credit that reverses a previously Invoiced quantity.
  - Original Invoice #(optional): If you are issuing a correction or adjustment to a previously transmitted Invoice, enter the original Invoice number.
  - Original Invoice date(optional): If you are issuing a correction or adjustment to a previously transmitted Invoice, enter the original Invoice date.
  - Purchase Order Number: Enter the Railroad's Purchase Order number.
  - Ship Date: Enter the date when the material was shipped or when the service was performed in mm/dd/yyyy format. Or, you can click on the Calendar icon to display the Pop-up Calendar window to select a date.
- 2. **Remittance Address:** This section is generated from the information that you provided on the ORISS Registration form for the selected Railroad. You may change information as necessary for this Invoice, but all required fields must be completed. If this Invoice is for a Canadian Customer, enter your Goods and Services Tax Registration number in the GST Registration Number field.
- 3. **Shipped from Address:** This section is used to identify the specific location where the material was shipped from. If this is the same as the Remittance Address, you can click on the Use Remittance Address check-box. Otherwise, you must complete at least the required fields in this section.
- 4. **Ship to Address:** This section of the Invoice is used to identify the location where the material was shipped to. The receiving Company Name, street address, City, State and Zip code are required.

Note: If the invoice is being picked up, fill out this section with the information of the company whos picking up the invoice.

5. **Bill to Address:** This section of the Invoice is only required if the customer being invoiced is Canadian Pacific.

### 6. Payment Terms:

- Currency: Click on this text-box and select either US if payment must be in US Dollars, or, click on Canada if payment must be in Canadian Dollars.
- Percent Discount: If your payment terms include a discount percentage for early payment, enter the rate here. The rate can be a whole
  number or a decimal percent. Example: For a 2 percent discount rate you can enter either "2" or "2.0". For a 2 percent discount, enter "2.5".
- Discount Days: If a discount percent applies, enter the number of days in the discount period. Invoice must be paid within this time period in order for the discount percent to apply.
- Net Days: Number of days until the total invoice amount is due (discount does not apply).
- Freight Terms: Click on this text box and select the appropriate Freight Term:
  - None or Pre-Paid: Shipper responsible for freight charges.
  - Collect: Consignee responsible for freight charges.
  - Pre-Pay and Add: Typically means that the shipper advances the freight charges to the carrier and then bills the beneficial owner of the freight for an amount approximating or equal to the actual freight charges.
- FOB Point: Click on this text-box and select the Free On Board point:
  - Origin: Title to the merchandise passes at time and place of pick-up.
  - Destination: Title to the merchandise passes at time and place of delivery
- Shipment Method: Click on this text box and select the appropriate Shipping Method.
- 7. **Carrier Information:** This section of the Invoice identifies the Carrier used to ship the material. You must enter the Carrier's name. The associated Reference Number and the Bill of Lading number are options.
- 8. **Line Items:** This section of the Invoice is the area used to enter detail information about the product or service provided. This section is also used to identify the charges for your product/service.

# **Invoice Templates**

## **Invoice Template Menu Screen**

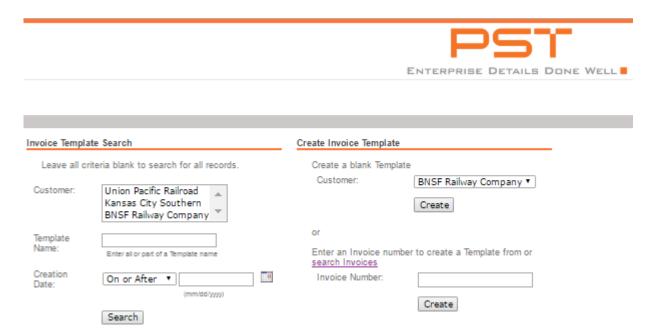

# **Invoice Template Search**

The Invoice Template Search section is used to search for existing Invoice Templates using various search options. You can request a single Template, or you can request a list of Templates that match your selection options. **Note:** You may select as many or as few search options as you want. If no search options are selected, a list of all Templates on file is displayed.

# Leave all criteria blank to search for all records. Customer: Union Pacific Railroad Kansas City Southern BNSF Railway Company Template Name: Enter all or part of a Template name Creation Date: On or After (mm/dd/yyyy)

The invoice selections and their descriptions are:

- **Customer:** A list of the Railroads with whom you have registered to send Invoices is displayed in this text-box. Click on a Customer name to limit the search to only Invoices sent to that Railroad.
- Template Name: To display a specific Template, enter the name or ID that you assigned to the Template in this field.
- **Created Date:** Select this option to limit the search to Templates created during a specified time period. Click on the first text box to select either the Before or After options. Then, enter the date reference (in mm/dd/yyyy format) in the second field. You can also click on the calendar icon to display a Pop-up Calendar to select a date.
- **Search:** After selecting your search options (if any), click on this button to process your request. An Invoice Template Summary is displayed with a list of any Templates that matched your selection options.

# **Invoice Template Summary**

The Invoice Template Summary window displays a list of Templates (if any) that matched your specified search options.

The Search Filter text box identifies the search options that you selected.

## Invoice Template Summary

The following Invoice Templates were retrieved. Search Again

| Search Filter  |     |
|----------------|-----|
| Customer:      | Any |
| Template Name: | Any |
| Creation Date: | Any |

If any Templates match your search options, they are displayed as in the example below. To display a Template, click on the specific Template Name.

### Invoice Template Summary

The following Invoice Templates were retrieved. Search Again

| Search Filter  |     |
|----------------|-----|
| Customer:      | Any |
| Template Name: | Any |
| Creation Date: | Any |

| Delete Se  | Delete Selected        |                 |               |  |  |
|------------|------------------------|-----------------|---------------|--|--|
| select all | <u>Customer</u>        | Template Name   | Creation Date |  |  |
|            | Union Pacific Railroad | new template    | 04/29/2013    |  |  |
|            | Union Pacific Railroad | Testing templat | 12/14/2012    |  |  |
|            | Union Pacific Railroad | test template   | 12/06/2012    |  |  |
|            | Union Pacific Railroad | <u>UPRR</u>     | 04/24/2012    |  |  |
|            | Union Pacific Railroad | <u>UPRR</u>     | 04/24/2012    |  |  |
|            | Union Pacific Railroad | 123456          | 01/13/2012    |  |  |
|            | Union Pacific Railroad | <u>testit</u>   | 09/21/2011    |  |  |

### **Invoice Template Detail**

The Invoice Template Detail window shows the repetitive fields that have been saved in the Template.

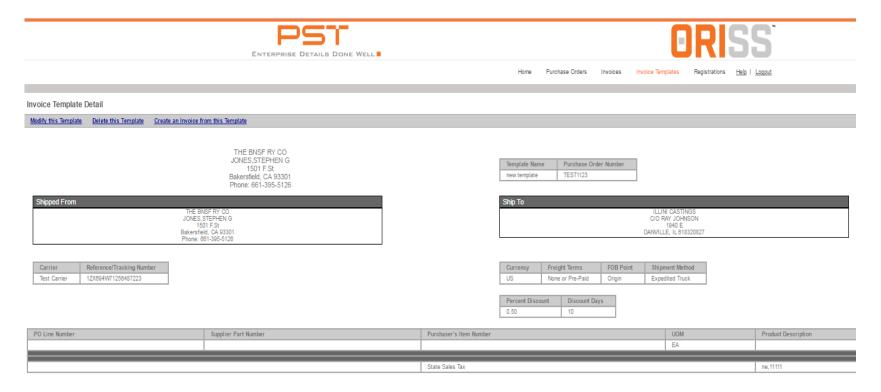

The three processing links at the top of the Invoice Template Detail are used as follows:

- **Modify this Template:** Click on this link to modify this Template. When the Template is displayed, you may add or remove repetitive information as necessary. However, you cannot change the Template Name.
- **Delete this Template:** Click on this link to permanently delete this Template from the ORISS files. (Caution the Template is deleted immediately when you click on this link).
- Create an Invoice from this Template: Click on this link to create an Invoice from this Template. The Create Invoice window is displayed and the information from this Template is transferred to the Invoice form.

## Create Invoice Template

The Create Invoice Template section of the window is used to start the Template creation process. The Templates allow you to save repetitive information to use in creating Invoices for the Railroads that your Company has registered with.

## **Create a Blank Template**

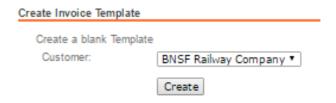

- 1. Choose a customer name from the Customer drop-down box. They are registered customers only.
- 2. Click the Create button. The Create Invoice Template window is displayed to enter the Invoice detail.

## **Create Template from Existing Invoice**

Select this option if you want to create an Invoice Template from an existing Invoice. When you select this option, detailed information from the Invoice is transferred to the Template form. You will complete the Template by adding or removing information on the form. You will also have the ability to modify any of the Invoice information on the Template form.

| Enter an Invoice number<br>search Invoices | to create a Template from or |
|--------------------------------------------|------------------------------|
| Invoice Number:                            |                              |
|                                            | Create                       |

*If you know the invoice number:* 

- 1. Enter the number into the Order Number field.
- 2. Click on the Create button and the Create Invoice template window will be displayed to enter the Invoice detail.

If you do not know the invoice number:

- 1. Click on search Invoices link. Then the Purchase Orders window will be displayed to enter your search options.
- 2. After finding the desired Invoice, click on the option to "Create a Template from this Invoice" on the Invoice Detail window.

## Create Invoice Template Window

The Create Invoice Template is used to create and save an Invoice form that contains repetitive information that can be used to create actual Invoices. **Note:** There are only two required fields on the Template: the Template Name and the Customer to Invoice.

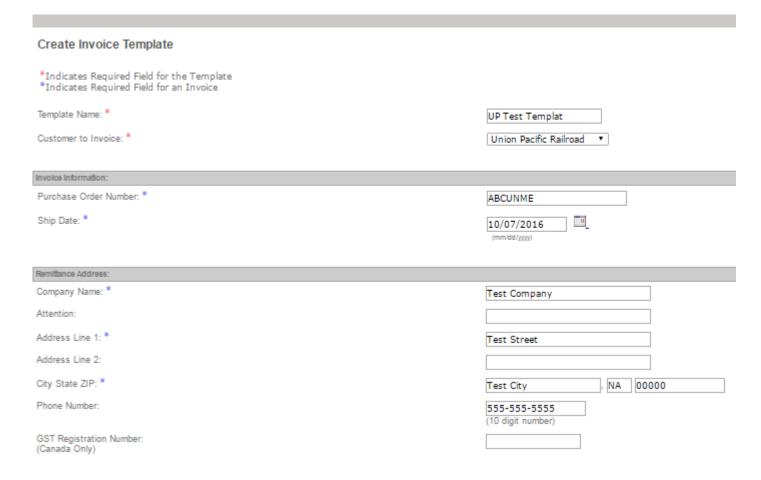

# Registrations

## Login

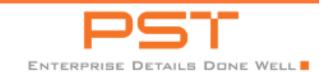

Log In Sign Up RR Contacts

Welcome to ORISS, the Online Rail Industry Supply System.

Login

### Log into ORISS

### Reset Password

If you cannot log into ORISS and need a password reset Click here

\*\*UPDATE\*\*

We have enhanced the password reset functionality. All password resets can be handled via your email. Please contact Transentric at 1-877-208-2965 if you need any additional support. Thank you.

\*\*\*ORISS is Changing\*\*\*

### Sign up/Registration

New Customers: If you are not a current ORISS customer, and want to register <u>Click here</u>

Existing Customers: If you are a current ORISS customer, and want to register with an additional railroad <u>Click here</u>

For immediate assistance during normal business hours, please dial 1-877-206-2965 or send an email to: oriss.issues@transentric.com.

We would like your help prioritizing our changes. Please take 60 seconds and help direct us.

http://pstechnology.com/oriss-user-survey/

### If you are a registered ORISS user:

NOTE: You were assigned this user ID and password the first time you registered in ORISS. \*\*It is NOT the same as the "Customer-Assigned ID" which is provided to you by each Railroad Company that you register with.

- 1. Under Login, click on the "Log into" ORISS link.
- 2. Enter your assigned User ID.
- 3. Click the **Log In** button to log in.

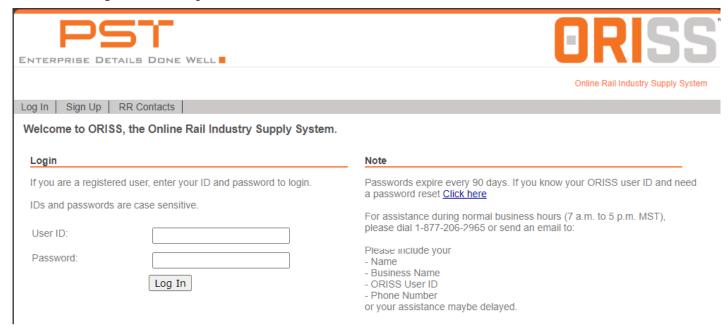

If your login was successful, the ORISS home page will display.

If your login was unsuccessful, check to make sure your User ID and Password are correct. If you are still having trouble, email <a href="mailto:oriss.support@pstechnology.com">oriss.support@pstechnology.com</a> for assistance.

## **Initial Registration**

Before filling out an ORISS Registration Form, contact the Railroad Company that you intend to do business with to receive a unique "Customer-Assigned ID". This "Customer-Assigned ID" is different than your assigned ORISS User ID and password. Also, decide which level of service your company wishes to do: Full, Lite, or Fuel.

### If you are not a registered ORISS user:

1. On the main page under the "Sign Up / Registration" heading, select the "Click here" to navigate to the "New User Registration" module and read the numbered instructions then click the "registration form" link.

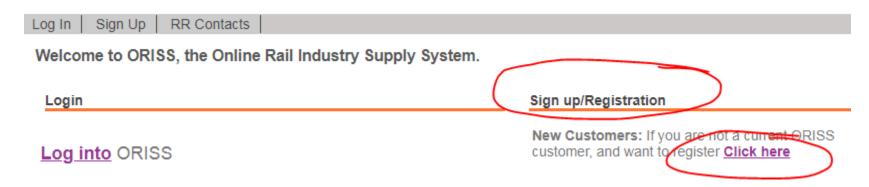

- 2. On the "**Initial Sign Up Registration**" page, fill out all mandatory fields as marked by an asterisk in the 6-step registration form and the associated EULA/Contract Agreement, as detailed below, for the first railroad company that you wish to register with in ORISS.
- 3. Click on the "Create" button to submit your request to the ORISS Administrator.
- 4. If you registered for full service, you must enter into a legal agreement with Transentric. Then please read **CONTRACT ORISS SERVICES AND DISTRIBUTION AGREEMENT**, which is visible after selecting the paid–for version in the registration form and if acceptable check the check-box to agree to the terms and conditions of the Contract, enter your name in to the "User Signature" box and select the "Create" button..
- 5. Wait for an email from ORISS. When registration is approved by the railroad, you will receive an email containing a confirmation notice, your user ID, and a password reset link that allows for the creation of a temporary passowrd.
- 6. After logging in for the first time with the temporary password you created, you will be asked to reset your password. During this process it will ask you to enter your "old" password, use the temporary password you created and first logged in with as your old password.

## Initial Sign Up Registration Form

#### AS INFO:

ORISS LITE offer FREE service options for most railroads for 'Material Invoicing Only' and 'Fuel Invoicing Only' up to 100 invoices per calendar year. All accounts exceeding 100 invoices annually will automatically be changed over to \$400 unlimited service annual service. BNSF's 'Material Invoice Only' service is \$75 annually.

ORISS FULL offer \$400 annual service options are unlimited 'Purchase Orders and Invoicing' and 'Fuel Unlimited Invoicing Only' requiring a signed contract with PST. ORISS FULL allows information from the PO to be imported into the invoice creation for improved accuracy.

If you are unsure of which Application Type you need to select, please contact the associated railroad personnel from the RR contacts list link located at the upper left of the ORISS login page.

## **Section 1: Application Information**

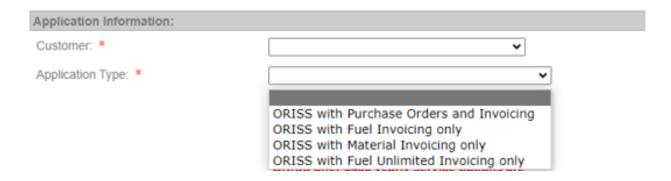

This section is used to select the Railroad Company and the type of ORISS service to be used with this Company.

- 1. Click on the Customer field to display a drop-down list of the Railroad Companies. Then, click on the specific Company name to select it.
- 2. Next, click on the Application Type field to display the list of ORISS services. Then, click on the service description to select it.

# **Section 2: Company Contact Information**

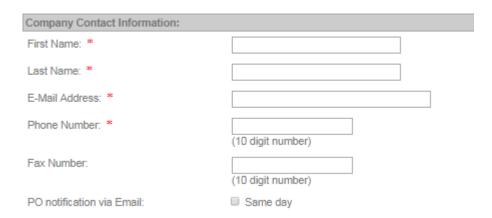

**NOTE:** This section is used to identify your Company's primary contact for the selected service. The "**E-Mail Address**" entered here is the party who will receive the ORISS registration confirmation.

## **Section 3: Company Information**

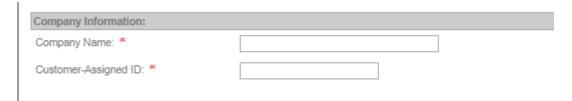

- 1. Enter your company name.
- 2. Enter the "Customer-Assigned ID" that was provided to your Company by the selected Railroad.

Note: "Customer-Assigned ID" is also considered your vendor number.

### **Section 4: Default Invoice Remit-to Information**

| Default Invoice Remit-To Info             | ormation:         |
|-------------------------------------------|-------------------|
| Company Name: *                           |                   |
| Attention:                                |                   |
| Address Line 1: *                         |                   |
| Address Line 2:                           |                   |
| City State ZIP: *                         | ,                 |
| Phone Number: *                           | (10 digit number) |
| GST Registration Number:<br>(Canada Only) |                   |

**NOTE:** This section is used to identify the default Remit-To information that you want to appear on Invoices that you send to the selected Railroad. This information will be generated on the Invoice's that you will create in ORISS.

# **Section 5: Default Invoice Shipped From Address**

| Default Invoice Shipped Fron  | Default Invoice Shipped From Address:                             |  |  |  |  |
|-------------------------------|-------------------------------------------------------------------|--|--|--|--|
| *Indicates Required Field for | the Invoice. These fields are not required for this Registration. |  |  |  |  |
| Use Remittance Address        |                                                                   |  |  |  |  |
| Company Name: *               |                                                                   |  |  |  |  |
| Attention:                    |                                                                   |  |  |  |  |
| Address Line 1: *             |                                                                   |  |  |  |  |
| Address Line 2:               |                                                                   |  |  |  |  |
| City State ZIP: *             | , [                                                               |  |  |  |  |
| Phone Number:                 |                                                                   |  |  |  |  |
|                               | (10 digit number)                                                 |  |  |  |  |
| Fax Number:                   |                                                                   |  |  |  |  |
|                               | (10 digit number)                                                 |  |  |  |  |

<sup>\*</sup> Indicates what is required for invoicing, but not required for this Registration.

# **Section 6: ORISS Billing Information**

| ORISS Billing Information:       |                                                                                                    |
|----------------------------------|----------------------------------------------------------------------------------------------------|
| If you have chosen "Purchase (   | Orders and Invoicing or Fuel Unlimited Invoicing only" as the Application Type, you are required to enter the following information |
| Although either E-Mail or Fax is | s required, Transentric would like both.                                                                                            |
| ■ Use Remittance Address         |                                                                                                    |
| Company Name: *                  |                                                                                                    |
| Attention:                       |                                                                                                    |
| Address Line 1: *                |                                                                                                    |
| Address Line 2:                  |                                                                                                    |
| City State ZIP: *                | ,                                                                                                    |
| Phone Number: *                  | (10 digit number)                                                                                                    |
| E-Mail: *                        |                                                                                                    |
| or                               |                                                                                                    |
| Fax Number:                      | (10 digit number)                                                                                                    |

Note: If you have chosen "Purchase Orders and Invoicing" as the Application Type, you are required to fill out this field.

**EULA**, visible after selecting the Lite and Full version:

|                             | EULA - ORISS SERVICES AND DISTRIBUTION AGREEMENT                                                                                                    |
|-----------------------------|----------------------------------------------------------------------------------------------------|
| IGHT TO ACCESS AND          | USE WEBSITE AGREEMENT                                                                                                    |
| s of the date you first acc | Website Agreement ("Agreement") is by and between you ("Customer" or "you") and Transentric LLC ("Transentric"), and is effectives a Transentric product or service website (the "Website"), including, but not limited to, the Websites for the Online Rail Industry, ShipmentVision���, BulkVision, EquipVision, and YardVision. |
|                             | USE OF ANY WEBSITE IS SUBJECT TO THE TERMS AND CONDITIONS OF THIS AGREEMENT. ANY TRANSENTRIC NNECTION WITH THE OPERATION OF A WEBSITE OR TO ACCESS AND/OR USE A WEBSITE PURSUANT TO THIS                                                                                                    |
|                             |                                                                                                    |

Please read **EULA - ORISS SERVICES AND DISTRIBUTION AGREEMENT & RIGHT TO ACCESS AND USE WEBSITE AGREEMENT** and if acceptable check the check-box to agree to the terms and conditions of the EULA and select the "**Create**" button.

### **CONTRACT AGREEMENT**, only visible after selecting the paid–for versions:

|                                         | CONTRACT - ORISS SERVICES AND DISTRIBUTION AGREEMENT                                                                                                    |     |
|-----------------------------------------|----------------------------------------------------------------------------------------------------|-----|
|                                         | obtain from Transentric, Inc., a Delaware corporation with offices located at 1400 Douglas Street, Suite 0840, Omaha, NE 681<br>es to provide to Customer, certain electronic data exchange services under the terms and conditions set forth in this Agreement |     |
| The Services.     Transentric will prov | ide to Customer online railroad industry supply system electronic data exchange services (the ���Services���) by giving                                                                                                    |     |
| (                                       |                                                                                                    | - 1 |

Please read **CONTRACT - ORISS SERVICES AND DISTRIBUTION AGREEMENT** and if acceptable check the check-box to agree to the terms and conditions of the Contract, enter your name in to the "**User Signature**" box and select the "**Create**" button.

For Lite and Full customers:

After completing all the required fields on the Registration Form for the selected Subscription (Application Type), click on the **Create** button to submit your request to the ORISS Administrator. When your ORISS Registration is processed, a confirmation notice is sent to the E-Mail address included in your registration form. If you click on the Reset button before you submit the registration, all of the fields on the form are "blanked-out" and you can re-enter the required information. NOTE: if any entered registered information changes, please correct ASAP.

# **Additional Registrations**

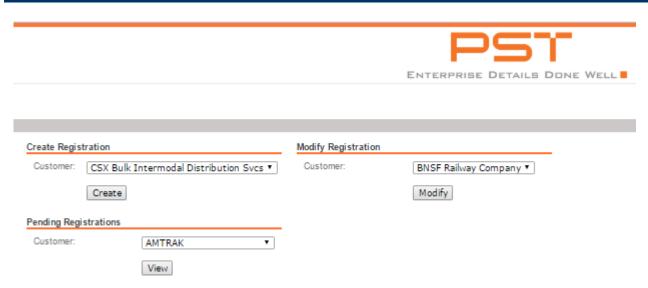

- **Create Registrations:** To register with another railroad, you can click the on the customer dropdown box under create registrations. Then select an additional railroad and click on the create button. You will then be transferred to an additional registration screen. Fill out the required information and you will be notified when the railroad has approved your registration.
- **Modify Registrations:** To modify a registration you have with the railroad, you can click on the customer dropdown box under modify registrations. You will then be transferred to your registration page.
- **Pending Registrations:** To check to see if your registration is still pending, you can select the customer in the dropdown box under pending registrations. You will then be transferred to view your pending registration.

Note: See the Login and Sign-Up sections for more detailed registration information.

### Changing Subscription

From your home screen, in the "User Options" sub-module, select this option, "Change Subscription" link, if you want to change your subscription from Lite to Full version.

### **User Options**

Change Subscription

Change your password

Edit your company contact information

Edit billing information

For customers currently utilizing the Full version and wanting to downgrade to the Lite version, the customer must call in or email oriss.support@pstechnology.com to begin the process of the application downgrade.

### Changing Subscription (Application) Type from Lite to Full Version

To change your application type, that is to go from Lite (free) to Full (paid), you will need to navigate to the ORISS site and select either "Log In" option and enter credentials and select the "Log In" button:

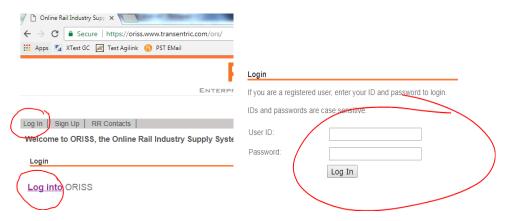

Once logged in, the "Quick Look" module box is displayed that contains a "User Options" sub-module.

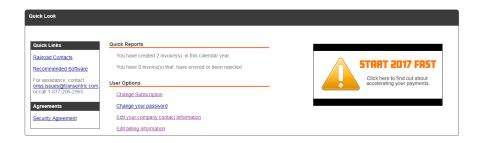

Under the "User Options: sub-module heading there is a "Change Subscription" link that when selected, will allow navigation to the "Change Subscription Type" module page.

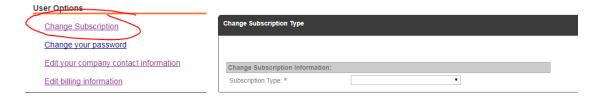

Using the "Subscription Type" drop down menu box, choose the application type you wish to upgrade to:

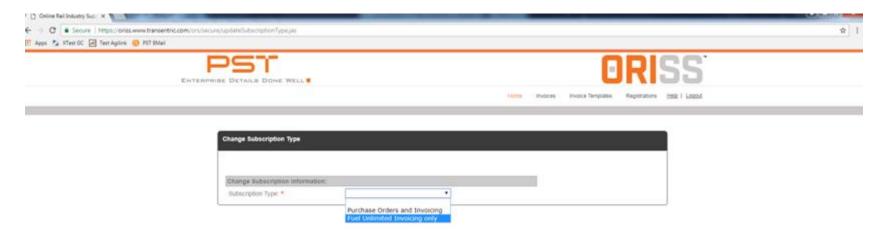

Fill out all fields with an "\*", select the "I agree to the terms..." check box, enter customers name in the "User Signature" text box and select the "Update" button if all information is correct or select the "Cancel" button if information needs to be changed.

Once the "Update" button is selected the customer's account will be upgraded and at a yearly cost of \$400.00.